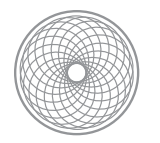

Beginning Digital Photography

# Project 2: Photo Restoration

## **Assignment | Project Due & Critique 3.6**

Use Photoshop to restore a vintage photograph eliminating any damage or imperfections in the image. Scan the vintage photo at 300 ppi and plan for an image size of 8" x 10", or with other ratios make the longest dimension 10". Using Photoshop, make a 'before' and 'after' layer by duplicating the original file and only working on the 'after' layer. Use the healing brush, cloning stamp tool, patch tool, content aware fill, selection tools, curves / level adjustments, black and white adjustment, and hue/saturation adjustment as necessary to restore your vintage photograph. The end result should have good contrast, an even tonal range and should be free of imperfections. I will be grading the final retouching at 100% magnification, so be sure to have the image clean at this view. Provide the instructor with one retouched "after" print and one .psd file containing "before" and "after" layers. Save the .psd file to: Assignments/CARRIE/Project Two folder.

### **Vintage Photo Due 2.6 | In-Class Retouching Demo 2.13**

Bring a few vintage photos to select from to class. I will review them and help you select which photo would be most appropriate for this project. If you can't find a photo from your family, we have samples to use in the digital lab. We will then have the complete restoration demo in class the following week.

#### **Goals**

To learn how to scan an image properly for a predetermined size. To learn basic selection tools, as well as the retouching tools. To learn how to add a tone back to a black and white image (if necessary).

#### **Requirements**

The perfect photo for restoration should be in black and white and have visible damage to it.

#### **Grading Considerations**

Is everything corrected at 100% magnification? Is there noticeable improvement in the final image? Is the retouching seamless and even? Is the density, contrast, color balance and tonal range even and natural? Is the file size 8"x10" at 300 ppi? Do you have the "before" and "after" layers?